## **Configurer votre mail sous mobile pour IOS**

Pour configurer votre compte Email Calixo avec un IPhone, suivez les conseils ci-après : Sur votre écran d'accueil, cliquez sur l'icône « Réglages »

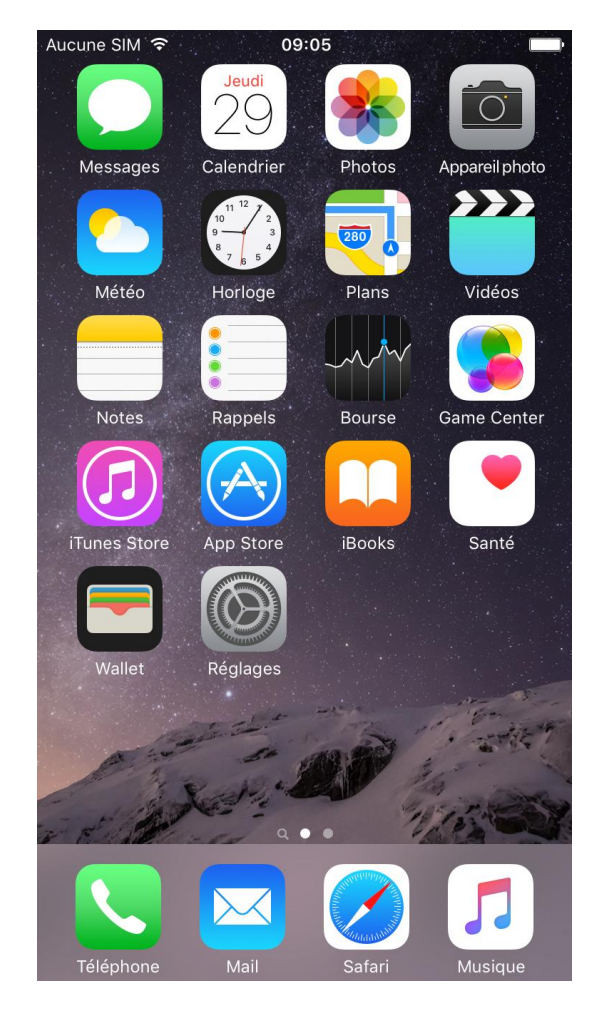

Une fois que vous avez appuyé sur l'icône « Réglages », vous avez cet l'écran ci-dessous qui s'affiche. Faites ensuite défiler la liste jusqu'à voir apparaître « Mail, Contacts, Calendrier », puis, cliquez dessus.

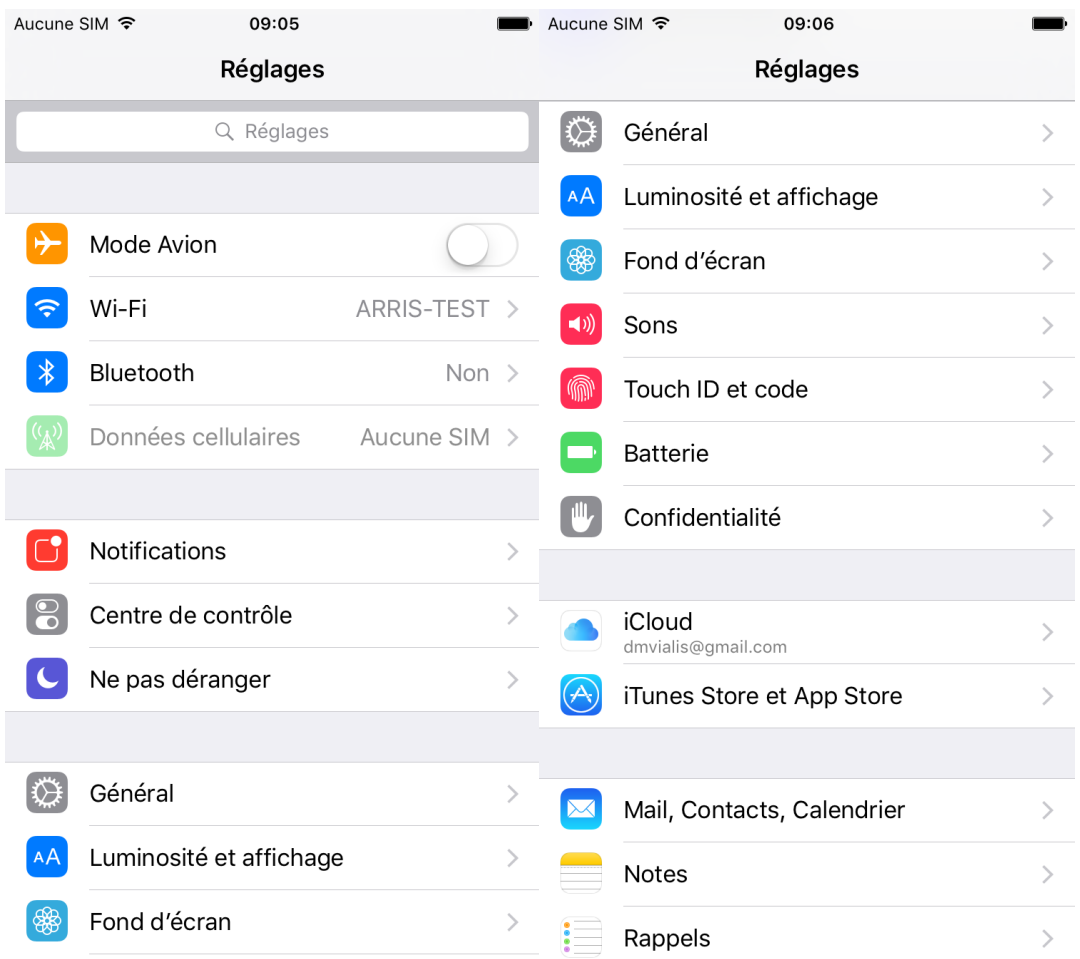

Vous obtenez alors l'écran ci-dessous. Cliquez ensuite sur « Ajouter un compte » ...

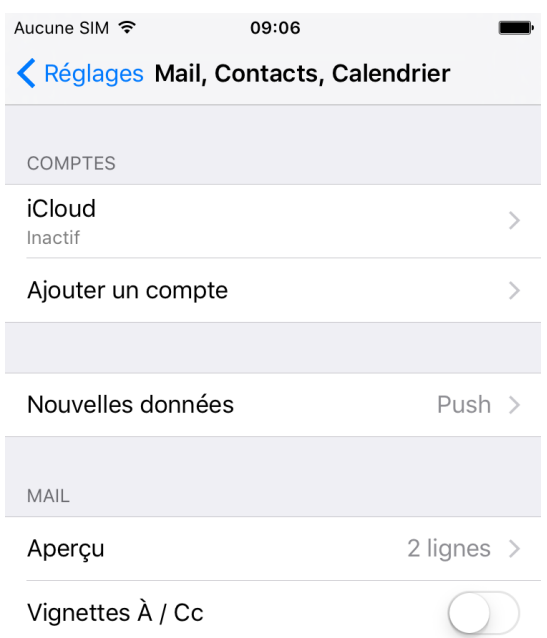

... Puis sur « Autre » ...

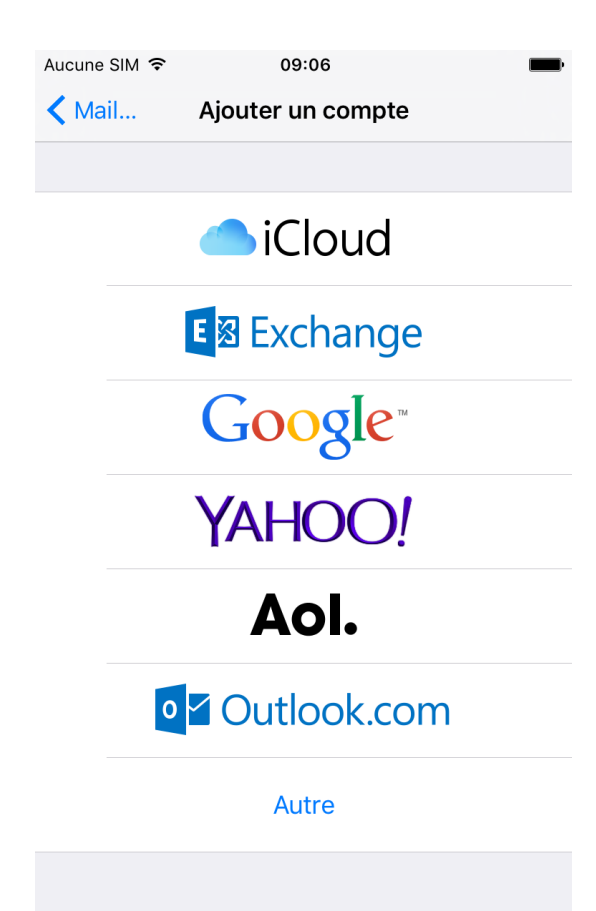

... afin d'obtenir cette fenêtre :

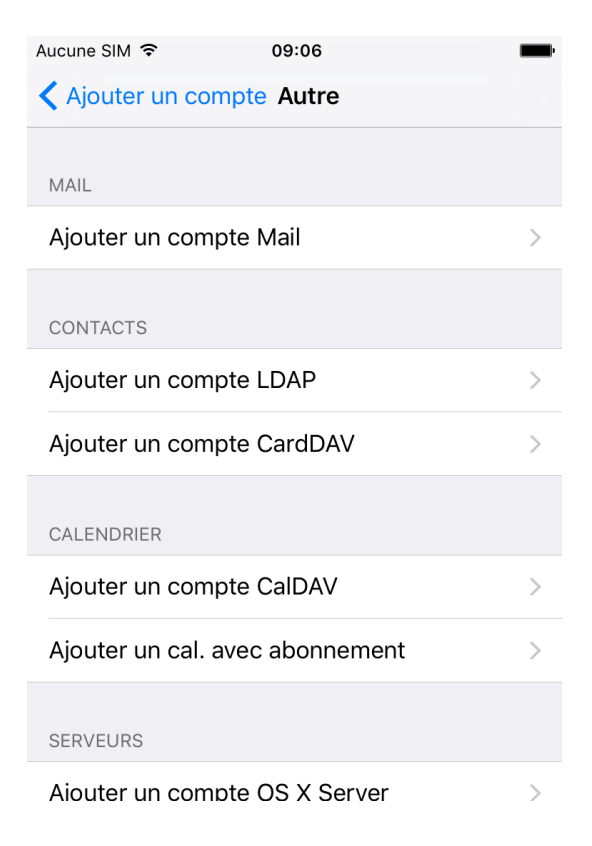

Cliquez à présent sur « Ajouter un compte mail » afin d'obtenir cet écran :

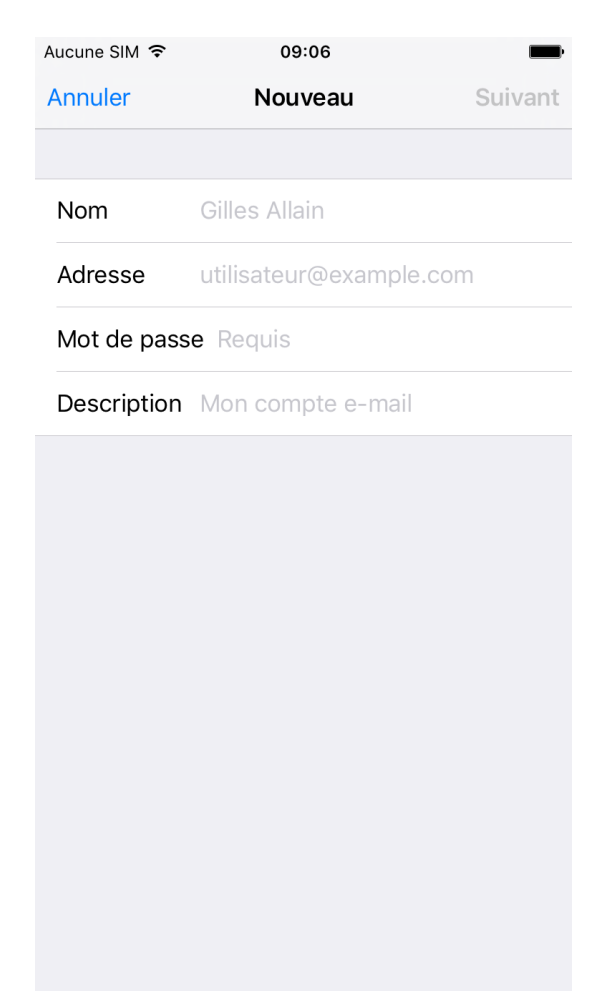

Saisissez votre NOM, votre adresse e-mail « @calixo.net » ou l'alias que vous souhaitez utiliser, et votre mot de passe.

L'onglet description sert uniquement d'indication afin que vous retouvriez facilement votre compte mail dans la liste des comptes une fois celui-ci configuré. Vous pouvez y inscrire ce que vous souhaitez.

Voici un exemple :

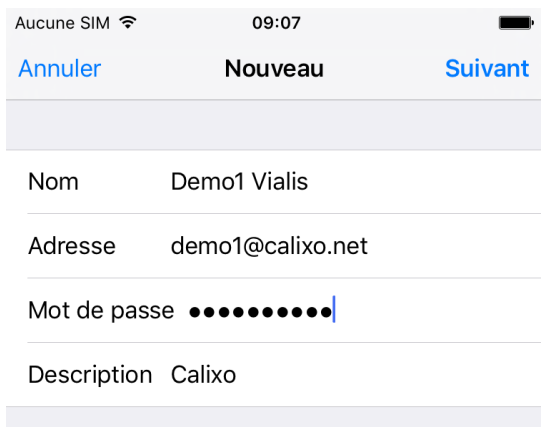

Cliquez ensuite sur « Suivant ».

Vous obtenez cette fenêtre :

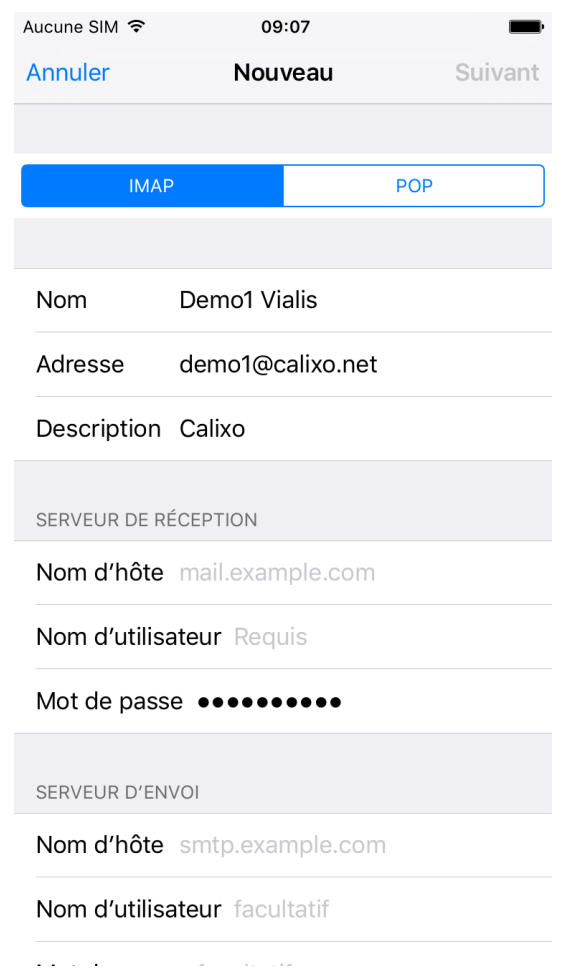

Laissez le bouton « IMAP » sélectionné si vous souhaitez configurer votre boite mail afin de synchroniser votre courrier se trouvant sur votre compte email.

Ou, cliquez sur le bouton « POP » si vous souhaitez configurer votre boite mail afin de rapatrier tout le courrier se trouvant sur votre compte email, dans la boîte de réception.

## *Cas N°1 :* Configuration « Compte IMAP »

Aucune SIM 〒 09:08 ■ Aucune SIM 令 09:08 **Annuler** Nouveau **Suivant** Annuler Nouveau **Suivant** SERVEUR DE RÉCEPTION Nom d'hôte imap.calixo.net **IMAP POP** Nom d'utilisateur demo1 **Nom** Demo1 Vialis Mot de passe ········· Adresse demo1@calixo.net SERVEUR D'ENVOI Description Calixo Nom d'hôte smtp.calixo.net Nom d'utilisateur facultatif SERVEUR DE RÉCEPTION Mot de passe facultatif Nom d'hôte imap.calixo.net Nom d'utilisateur demo1 t  $\mathbf{i}$ t Ť  $\mathsf Z$  $\mathsf r$ u  $\circ$ a Ζ e r У u  $\circ$ p a e У р  $f$  $f$ q S d g h j k  $\mathsf{I}$  $m$ q  $\mathsf S$ d g h j k  $\overline{1}$ m b  $\prime$  $\pmb{I}$ ♦ W  $\mathsf X$  $\mathsf{C}$  $\sf V$ n  $\odot$ ♦ W  $\pmb{\mathsf{X}}$  $\mathsf{C}$  $\sf V$ b  $\mathsf{n}$  $\odot$ ☺  $\bigodot$ 123 retour 123  $.$ fr retour  $\prime$ .fr  $\prime$ 

Vous pouvez maintenant paramétrer votre compte mail « @calixo.net » comme ci-dessous.

Cliquez à présent sur « Suivant ». Le logiciel va alors vérifier que les paramètres sont corrects.

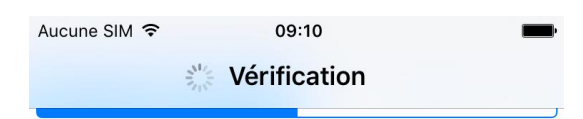

N'arrivant pas à se connecter en utilisant SSL, il va vous demander si vous souhaitez continuer sans cette sécurité.

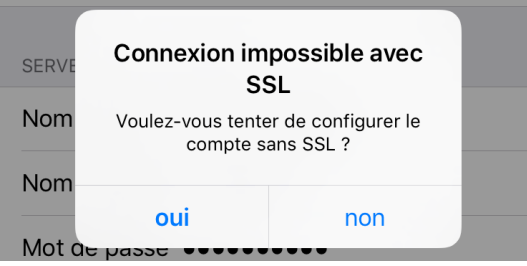

Il faut cliquer sur « OUI ».

Une deuxième phase de vérification commence ...

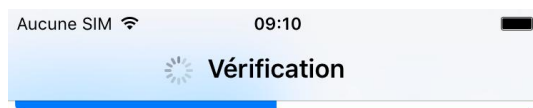

... à nouveau et ce malgré le fait d'avoir cliqué sur OUI précédemment, le logiciel va une deuxième fois vous demander si vous souhaitez continuer sans cette sécurité.

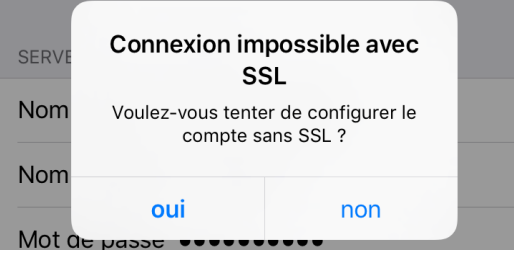

Il faut encore une fois cliquer sur « OUI »

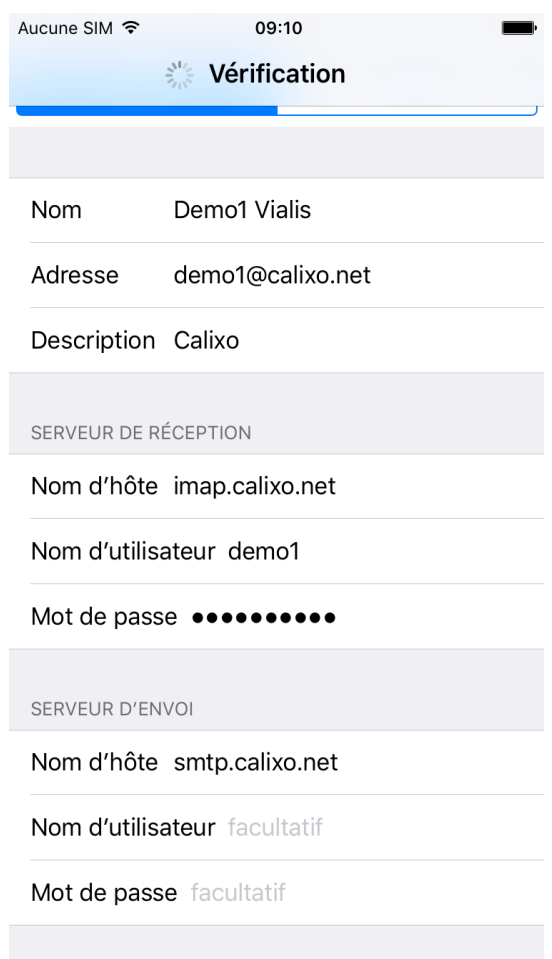

La vérification va se terminer (elle peut prendre énormément de temps, environ 15 minutes).

Si tous les paramètres renseignés sont bons, vous obtenez cette fenêtre :

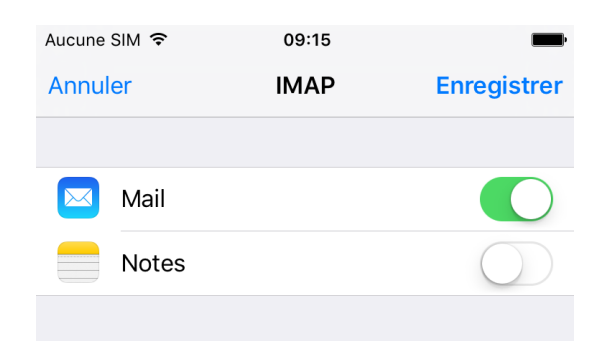

L'activation de Notes n'est pas obligatoire, seul « Mail » doit absolument être activé. Cliquez ensuite sur enregistrer.

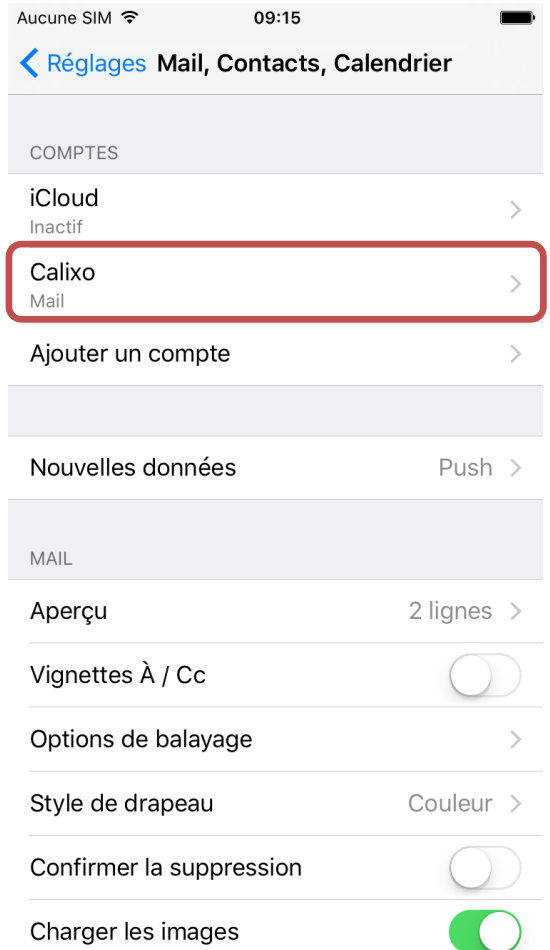

L'Iphone est revenu à l'écran initial mais cette fois-ci, votre compte calixo est ajouté.

En cliquant sur votre compte mail calixo, vous obtenez un résumé des paramètres du compte :

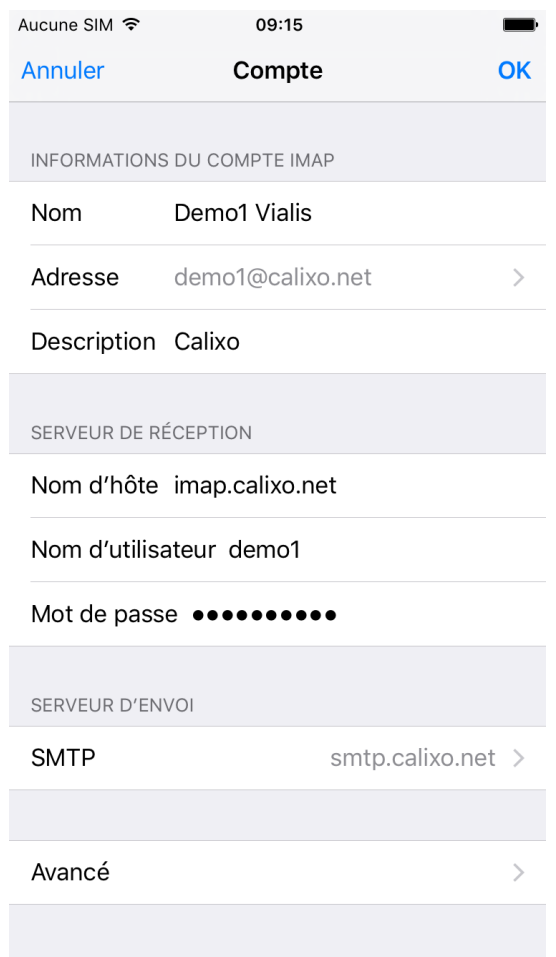

Cliquez ensuite sur « SMTP », dans la partie serveur d'envoi afin d'accéder aux paramètres celui-ci :

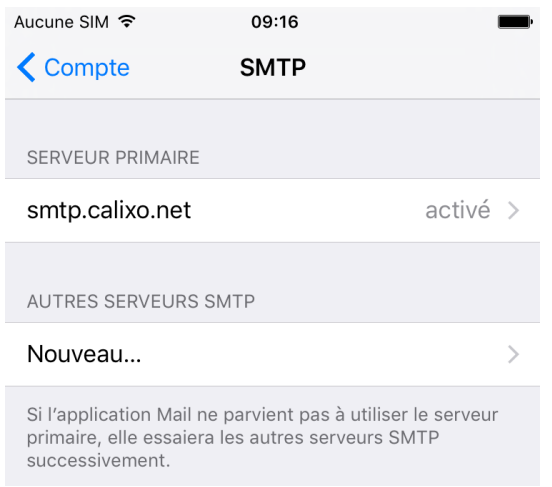

À partir de cette fenêtre, vous avez la possibilité de modifier les paramètres du serveur SMTP calixo ou alors d'ajouter/de supprimer un serveur secondaire.

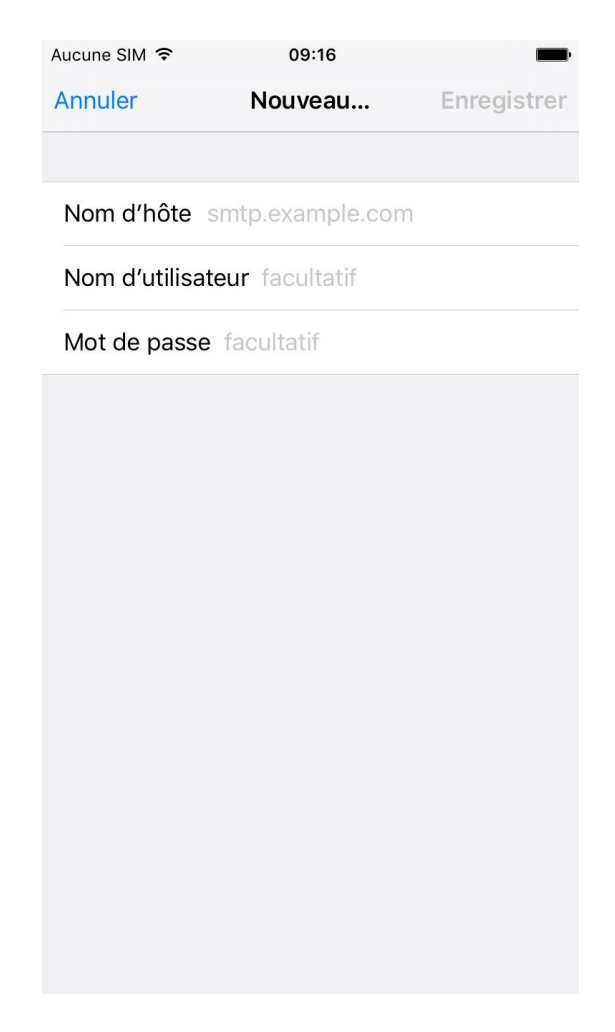

Cette fenêtre ci-dessus permet par exemple d'ajouter le serveur de l'opérateur mobile. Grâce à celà, votre Iphone choisira tout seul (à condition qu'ils soient tous activés), le bon serveur d'envoi que vous soyez en Wifi chez vous ou en 4G.

Par exemple, pour Orange, il suffit de saisir « smtp.orange.fr », d'être en 4G et de cliquer sur « Enregistrer » afin que les autres paramètres soient configurés automatiquement :

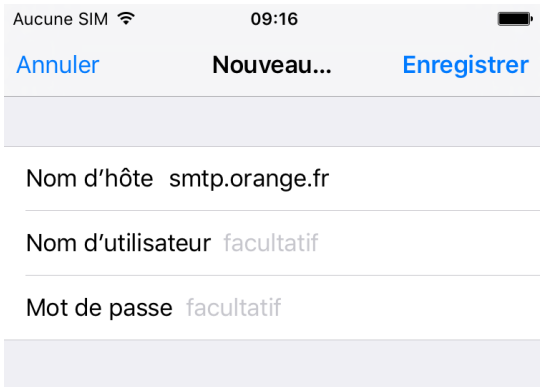

## *Cas N°2 :* Configuration « Compte POP3 »

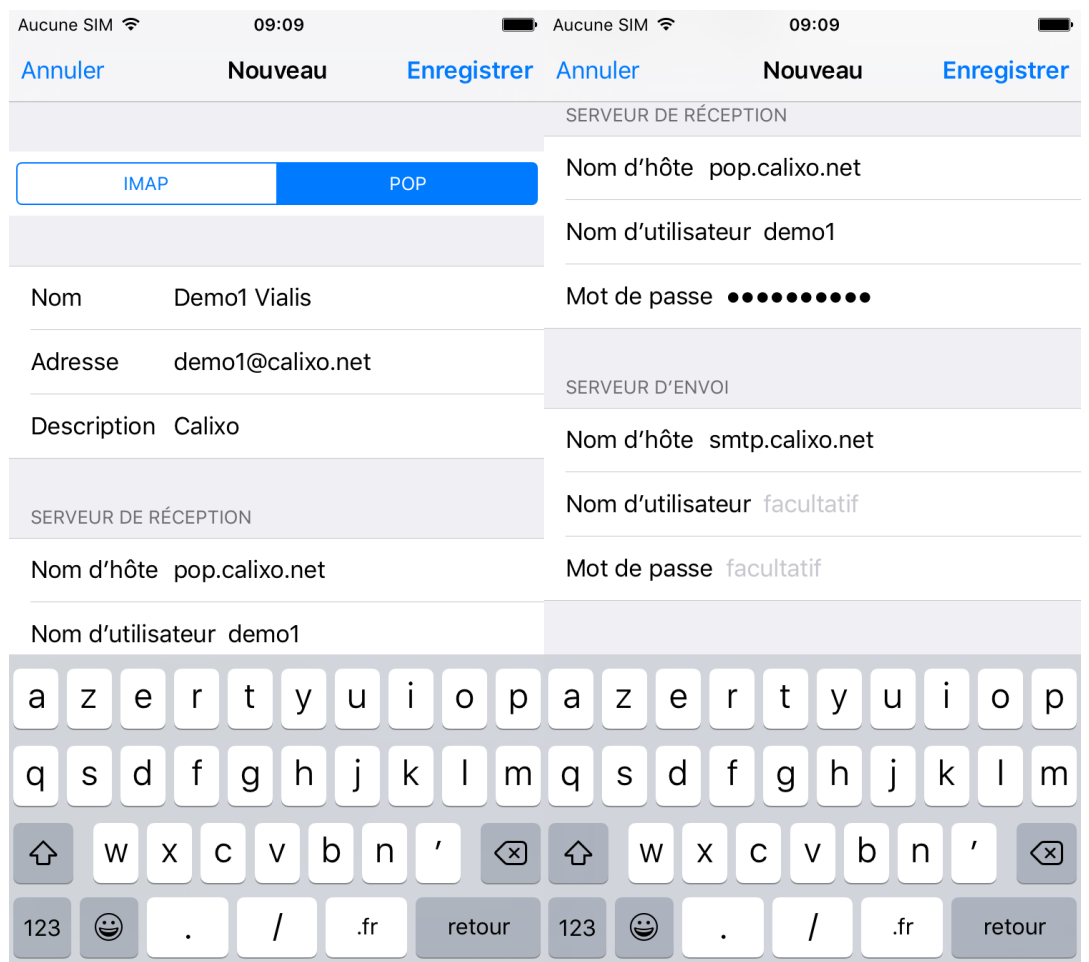

Vous pouvez maintenant paramétrer votre compte mail « @calixo.net » comme ci-dessous.

Après avoir cliqué sur « Enregistrer », le logiciel va vérifier que les paramètres sont corrects, de la même manière que pour un compte IMAP.

Retournez à présent à l'écran d'accueil de l'Iphone et cliquez sur l'icône « Mail »

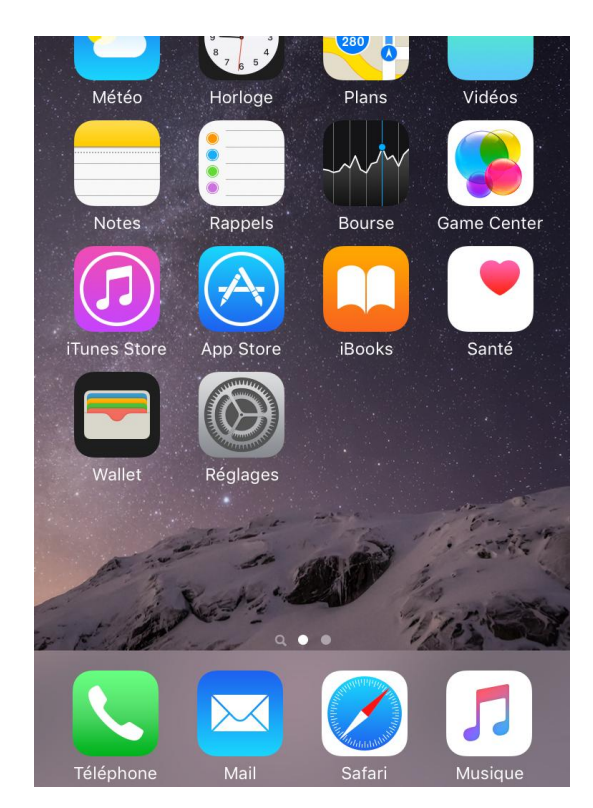

Vous accédez alors à la boîte de reception :

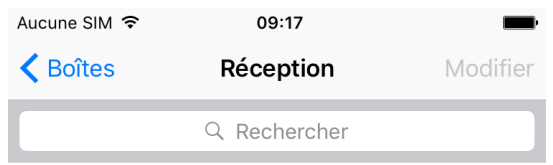

Aucun e-mail

 $\overline{\mathscr{A}}$ 

Si vous cliquez sur « Boîtes » vous obtenez la liste des différents dossier de votre compte mail :

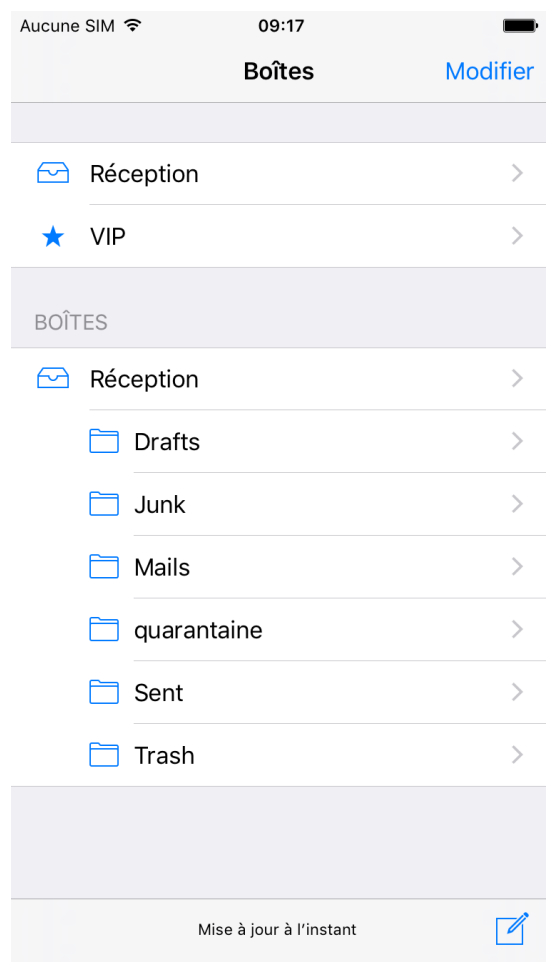

*ATTENTION :* Le SMTP Calixo utilisable que depuis un équipement connecté au réseau Vialis, afin d'assurer la sécurité du service. Si vous n'utilisez votre équipement qu'en WiFi sur votre modem Vialis :

Sinon, il faut utiliser les paramètres de l'opérateur vous fournissant Internet en 3G/4G. Par exemple, l'opérateur mobile utilisé sur ce Smartphone dans les deux cas de configuration est ORANGE.

Voici quelques exemples de configuration pour les principaux opérateurs mobiles :

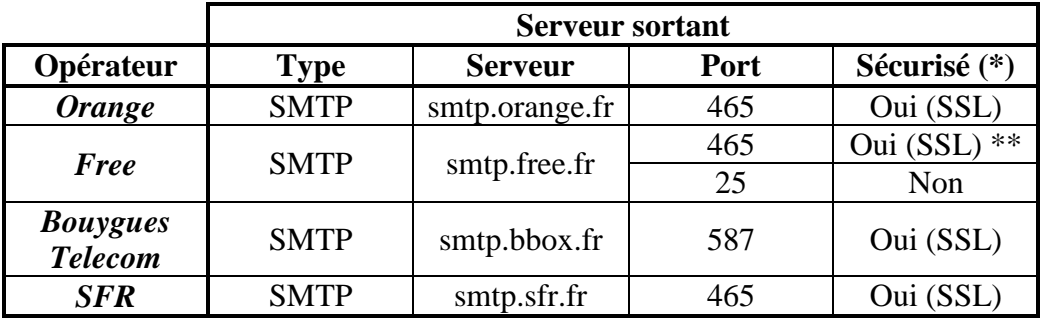

(\*) Le mode sécurisé/authentifié s'intitule « Connexion requise » dans certains équipements ou peut être représenté par un champ « Mot de passe » à renseigner.

(\*\*) Attention, le mode authentifié demande une activation sur le site <https://subscribe.free.fr/login/>

## Bon à savoir

Toute connexion Internet effectuée depuis votre mobile vous sera facturée "hors forfait" si vous ne disposez pas de connexion data incluse dans votre forfait ou option. Pour accéder en illimité aux e-mails et profiter de nombreux autres services il faut vous rapprocher de votre fournisseur de téléphonie mobile.